# RaiseTouch User Manual

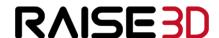

www.raise3d.com

# Content

| 1. | Home                               | .8  |
|----|------------------------------------|-----|
| 2. | Tune1                              | l 1 |
| 3. | Utilities1                         | .3  |
|    | 3.1 Move Axes                      | . 3 |
|    | 3.2 Filament Loader1               | 5   |
| 4. | Print1                             | . 8 |
|    | 4.1 Upload Queue1                  | .8  |
|    | 4.2 Temp Task                      | 20  |
|    | 4.3 Dashboard                      | 21  |
|    | 4.4 Files management               | 23  |
| 5. | Quick Settings                     | 26  |
|    | 5.1 Enter from Home interface2     | 26  |
|    | 5.2 Enter from Utilities interface | 29  |
| 6. | Setting                            | 31  |
|    | 6.1 Machine3                       | 31  |
|    | 6.1.1 About3                       | 3   |
|    | 6.1.2 Hardware3                    | 3   |

| 6.1.2.1 Machine ID34                                        |
|-------------------------------------------------------------|
| 6.1.2.2 Network                                             |
| 6.1.2.3 Steps Per Unit34                                    |
| 6.1.2.4 PID Settings                                        |
| 6.1.2.5 Acceleration                                        |
| 6.1.2.6 Jerk38                                              |
| 6.1.2.7 Temperature Limits39                                |
| 6.1.2.8 Extruders40                                         |
| 6.1.3 Serial Port Log41                                     |
| 6.1.4 Privacy and Security42                                |
| 6.1.4.1 Secure Settings using Secure Password42             |
| 6.1.4.2 SSH Settings44                                      |
| 6.1.4.3 Screen Lock45                                       |
| 6.1.4.4 Collect Print Statistics and Display in Dashboard47 |
| 6.1.4.5 Enable Exporting Local Files to External Storage    |
| 47                                                          |
| 6.1.4.6 Export Credential File48                            |
| 6.1.4.7 Allow Remote Access without Password48              |

| 6.1.4.8 Allow Viewing Saved WLAN Password4                   | .9 |
|--------------------------------------------------------------|----|
| 6.1.4.9 Incognito mode                                       | .9 |
| 6.1.4.10 Export function for timelapse files in dashboard5   | 50 |
| 6.1.5 Advanced Settings5                                     | 2  |
| 6.1.5.1 Using Fast stop5                                     | 2  |
| 6.1.5.2 Use Monitor5                                         | 4  |
| 6.1.5.3 Preheat After Print Recovery5                        | 4  |
| 6.1.5.4 Clear info after a print completed5                  | 4  |
| 6.1.5.5 Cool down after loading or unloading filaments5      | 4  |
| 6.1.5.6 Record serial logs to local storage in background5   | 5  |
| 6.1.5.7 Cool down after a print paused5                      | 5  |
| 6.1.5.8 Turn on filament sensor5                             | 5  |
| 6.1.5.9 Lower the bed to defined z-pos after print stoppe    | ed |
| 5                                                            | 5  |
| 6.1.5.10 Fast Pause5                                         | 5  |
| 6.1.5.11 Extruder stepper motor current low level5           | 6  |
| 6.1.5.12 Load/Unload timeout setting5                        | 7  |
| 6.1.5.13 Lower the bed to defined z-position after prints an | re |

| completed59                                   |  |  |  |  |
|-----------------------------------------------|--|--|--|--|
| 6.1.6 Reset60                                 |  |  |  |  |
| 6.1.6.1 Clear Print Statistics60              |  |  |  |  |
| 6.1.6.2 Reset Privacy and Security Settings61 |  |  |  |  |
| 6.1.6.3 Restore Factory Settings61            |  |  |  |  |
| 6.1.6.4 Clear Local Storage62                 |  |  |  |  |
| 6.1.7 Developer63                             |  |  |  |  |
| 6.1.7.1 Enable Remote Access API63            |  |  |  |  |
| 6.1.7.2 Access password65                     |  |  |  |  |
| 6.1.7.3 Export remote access API log65        |  |  |  |  |
| 6.2 Camera66                                  |  |  |  |  |
| 6.2.1 Camera Use66                            |  |  |  |  |
| 6.2.2 Timelapse69                             |  |  |  |  |
| 6.3 Ethernet                                  |  |  |  |  |
| 6.4 WLAN76                                    |  |  |  |  |
| 6.5 Other79                                   |  |  |  |  |
| 6.5.1 Brightness79                            |  |  |  |  |
| 6.5.2 Language79                              |  |  |  |  |

|    | 6.5.3 Number of Nozzles                     | 80 |
|----|---------------------------------------------|----|
|    | 6.5.4 Date and Time                         | 81 |
|    | 6.5.5 Maintenance                           | 82 |
|    | 6.5.5.1 RaiseTouch Update                   | 83 |
|    | 6.5.5.2 Update motion controller board      | 83 |
|    | 6.5.5.3 System Version                      | 84 |
|    | 6.5.5.4 CPU Temperature                     | 84 |
|    | 6.5.5.5 Reconnection Serial Port            | 85 |
| 7. | RaiseTouch Firmware Online Update.          | 86 |
| 8. | Operation                                   | 91 |
|    | 8.1 Load                                    | 91 |
|    | 8.2 Choose a file to print                  | 92 |
|    | 8.3 Heat up extruder to profile temperature | 92 |
|    | 8.4 Pause and Stop                          | 93 |
|    | 8.5 Finish the printing                     | 93 |
|    | 8.6 Changing filament                       | 96 |
|    | 8.7 Unload                                  | 98 |
|    | 8.8 Check Storage Space Before Operation    | 99 |

| Version 1.2.0 | Date: 01/04/2019 |
|---------------|------------------|
|               |                  |

# 1. Home

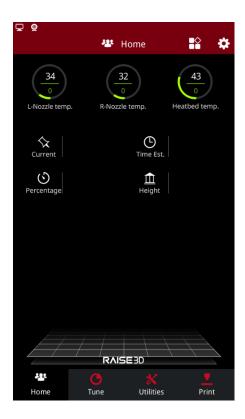

The Home interface mainly introduces the relevant parameters of the printing file. Including:

**L-Nozzle temp**: the temperature of the left nozzle. Upper one is current temperature. Below one is target temperature.

**R-Nozzle temp**: the temperature of the right nozzle. Upper one is current temperature. Below one is target temperature.

**Heatbed temperature**: the temperature of the heating bed. Upper one is current temperature. Below one is target temperature.

**Current**: Click to read the name of the printing model.

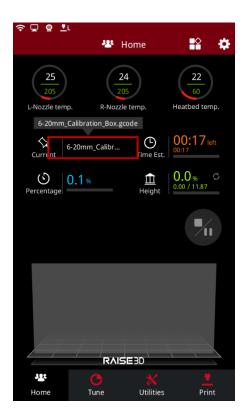

**Time Est**.: the total time and the remaining time of the printing model. The bigger one refers to the remaining time. The small one below refers to the total time. Click the "Time Est" to read the estimated time.

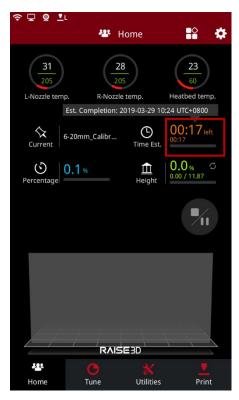

Percentage: the percentage of completed model.

**Height**: the height of the completed model. Click the numbers to check the layer information, the current layer and how many layers in total.

Press "Switch" icon in the "Home" tab to switch the displayed information from completion percentage based on total layers and layer count.

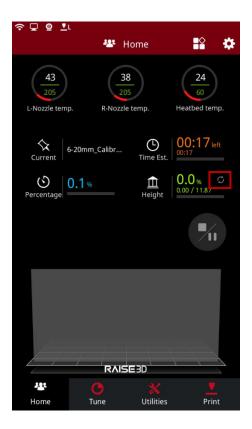

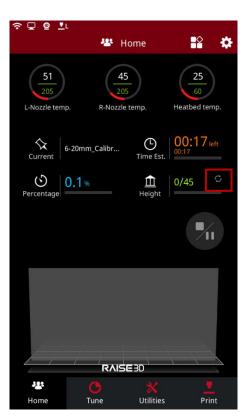

# 2. Tune

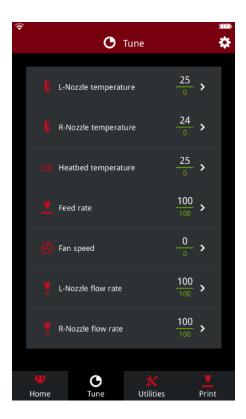

The Tune interface shows the parameters associated with the movement of the printer. Including:

L-Nozzle temperature: the temperature of the left nozzle.

**R-Nozzle temperature**: the temperature of the right nozzle.

If your machine is a dual-extruder machine, it will show **L-Nozzle temperature** and **R-Nozzle temperature**.

If your machine is a single-extruder machine, it will only show **Nozzle temperature** here.

**Heatbed temperature**: the temperature of the heat bed.

Feed rate: speed factor override percentage.

Fan speed: the speed of the fan which in controlled slot.

**Note**: only the right lower fan on single-extruder machine can be controlled.

L-Nozzle flow rate: the flow rate of the left nozzle.

**R-Nozzle flow rate**: the flow rate of the right nozzle.

# 3. Utilities

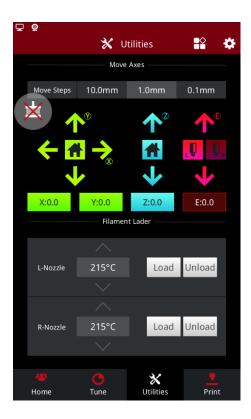

The Utilities interface consists of two functional modules, Move Axes and Load & Unload. The height of the X.Y axis and the hot bed can be located by manually entering the moving distance. Material can be replaced by load and unload.

## 3.1 Move Axes

**Move Steps:** the distance X/Y/Z will move per click, there are 3 types: 10.0mm, 1.0mm and 0.1mm.

Click the button  $X \setminus Y$  and Z in the figure, and the setting interface of moving distance of the nozzle in the X/Y direction will pop up. Manually enter the distance needed to be moved and the system will automatically

move the nozzle according to the set distance after click OK. Similarly, the displacement of the hot bed in the Z direction can be set.

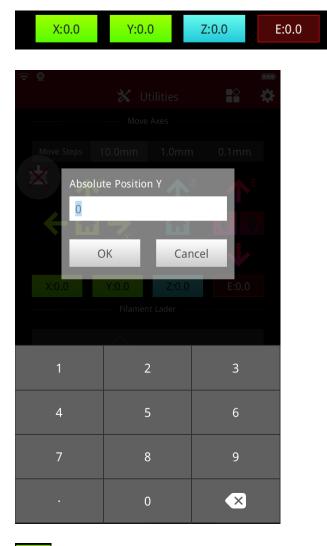

- : Home the extruder in X & Y directions.
- : Home the build plat in Z direction.
- Disable all the five motors. (If the machine is a single-extruder one, then there are four motors in total.) You can push the head by hands after trigger this function.

# 3.2 Filament Loader

Click the "load" button to enter the nozzle preheating interface. Click "load" when the temperature of the nozzle reaches the set temperature, and the system will start to load automatically. Click "OK" to finish loading.

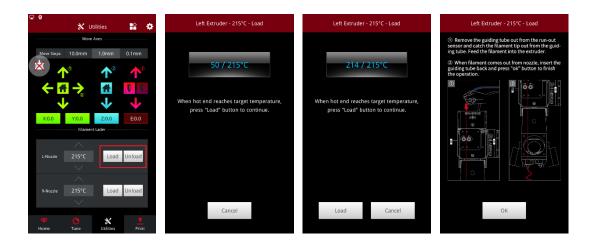

Click the unload button to enter the nozzle preheating interface. When the temperature of the nozzle reaches the set temperature, two new buttons are added, respectively, "Unload" and "Pre-load".

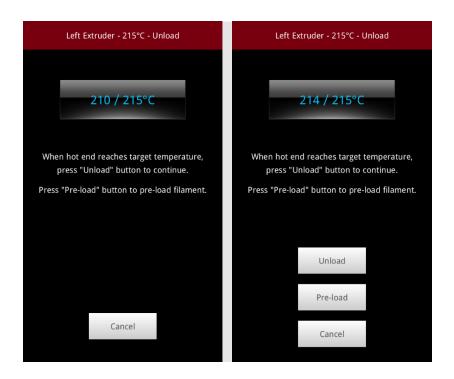

Click the "pre-load" button, and the printer will automatically pre-load the filament, which also shows the progress of the pre-load. When the pre-load is finished, the printer will begin to unload the material automatically. Click "OK" to finish unloading.

Note: Pro2 series machine needs Pre-load in order to prevent clogging.

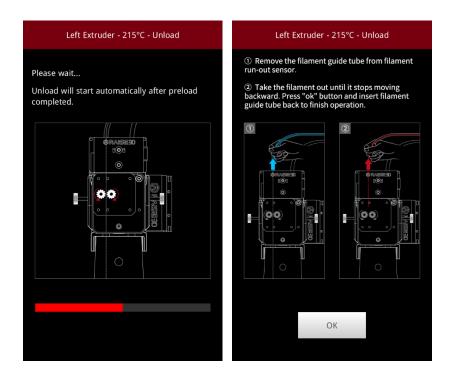

: Load or Unload manually.

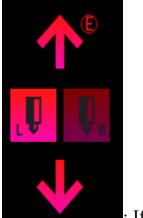

: If the machine is a dual-nozzles machine, click the left and right nozzle to switch the nozzles.

# 4. Print

The print interface provides users with the function of viewing historical records and files, which is convenient for viewing the upload file queue, temporary task and printing task statistical table.

You can print in three ways below: local storage, SD card and USB. Find the file you want to print in local storage, select and print. Files can also be found in inserted SD card and USB.

Note: Only N1, N2, and N2 Plus machine support SD card usage.

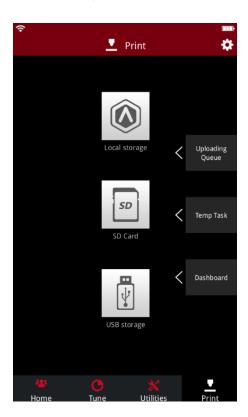

# 4.1 Upload Queue

Click on the "Uploading Queue" to view files uploaded through WLAN and Ethernet. Printing files can be uploaded remotely from ideaMaker to

the printer. Click the "uploading Queue" to see the upload file size, transmission speed, remaining time and upload percentage.

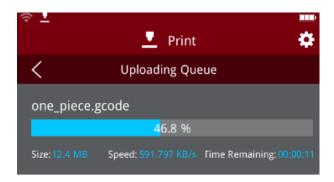

Note: the file will be saved in local storage after uploading. Click the print file to enter the model related information interface, where the parameter information of the model can be viewed.

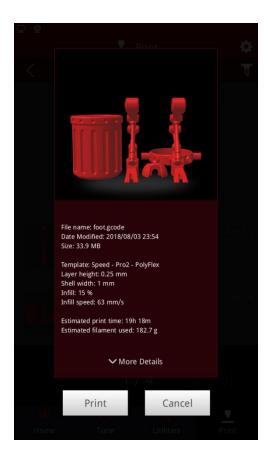

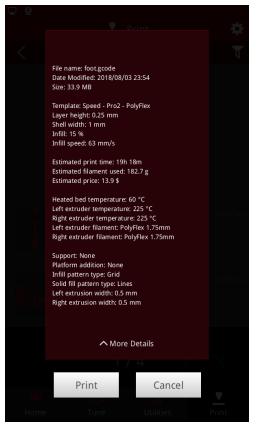

# 4.2 Temp Task

The temporary task interface allows to view the interrupted print task, where you can select the unfinished print task to continue printing or reprint the file.

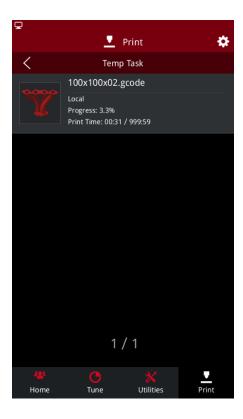

**Power loss:** when the printer is restarted or the serial port is reconnected, if the interrupted printing task is detected, the print interface will pop up automatically to resume. Click "Recover current task" to resume the printing Task. Click "Restart current task" to reprint the task. Click "Cancel current task" to exit the interface. You can also continue the task through the Temp task after exiting.

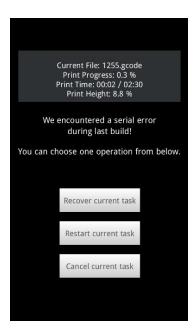

## 4.3 Dashboard

All the completed print works will be stored in here, where the past print tasks can be viewed. Click the add label to add a label for the printing task, and click the funnel button in the upper right corner to find the printing task through the label.

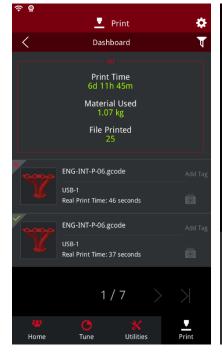

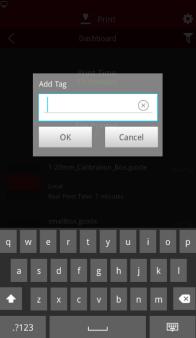

The upper left corner of the print file indicates the success or failure of the print file, a check indicates success, and X indicates failure.

If the time-lapse option has been enabled before this print, the time-lapse video icon is displayed in the lower right corner of the printed file for viewing and exporting. The format of the exported file is MP4 format.

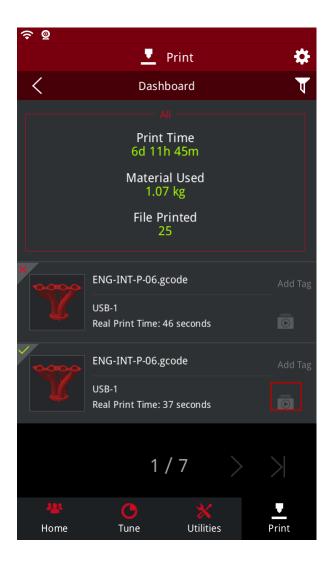

Click on the file in the print task list. If the file is valid, it can be printed.

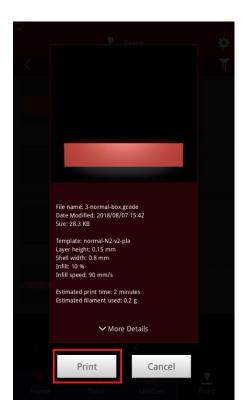

# 4.4 Files management

Click "Local Storage" to enter the print file interface, and click the "edit" button in the upper right corner to manage files.

Add: Click Add to create a new folder.

**Copy:** Select a file to be copied and click Copy to copy the file to another folder.

**Move:** Select a file you want to move and click Move to move the file to another folder.

Rename: Rename the selected file.

**Delete:** Delete the selected file.

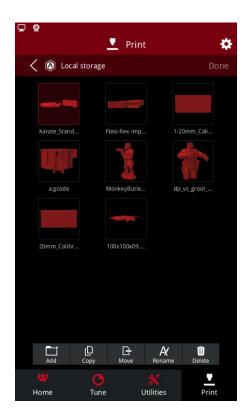

**File sort:** click the sort button in the upper right corner to sort the printed files in the following ways.

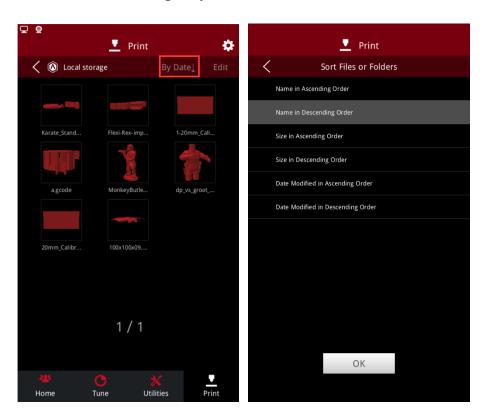

File export: select the file and click export to export the file.

Note: this function needs to be enabled under "Setting > Privacy and Security > Enable Exporting Local Files to External Storage".

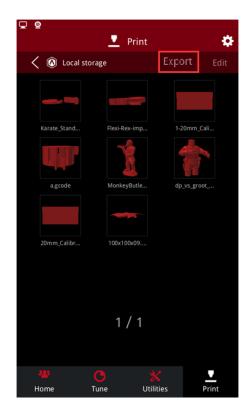

# 5. Quick Settings

# 5.1 Enter from Home interface

Enter the interface of temperature template management from "Home > Quick Settings".

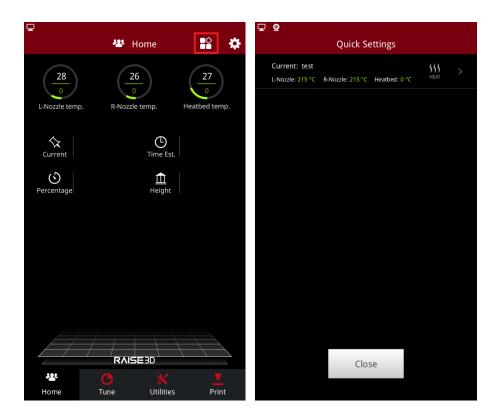

Click this button to automatically execute the template and heat.

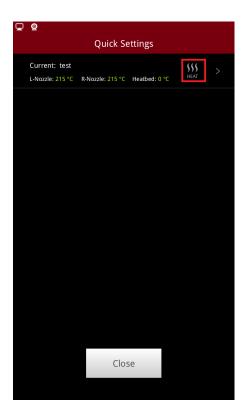

Add a new template by clicking the upper right button.

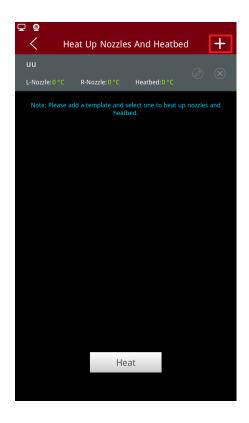

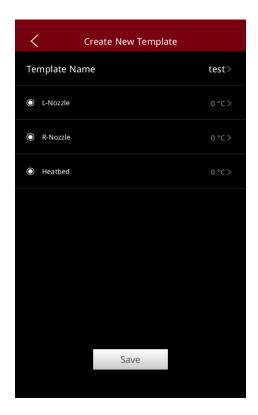

Click the template to modify the template parameters. Click delete button to delete the template. After the template is selected, the "Heat" button will be displayed. Click the "Heat" button and the printer will set the temperature according to the template to heat each part.

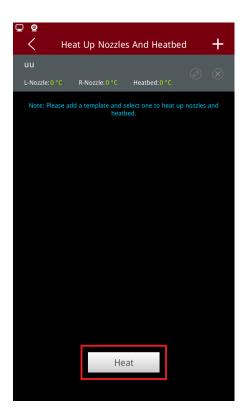

# 5.2 Enter from Utilities interface

Click the Quick Settings button located in the top right of the Utilities tab to enter the "Quick Settings" interface, including:

- 1. Turn on and turn off the filament sensor
- 2. Set temperature to preheat after print recovery
- 3. Cool down after loading or unloading filaments
- 4. Cool down after a print paused
- 5. Set z-position to lower the bed after a print stopped
- 6. Enable the extruder stepper motor current low level
- 7. Lower the bed to define z-position after print completed

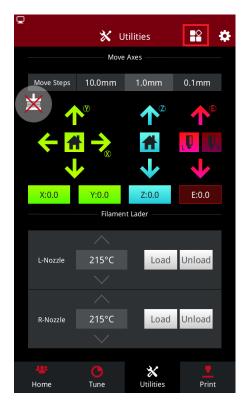

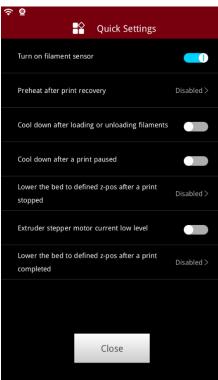

# 6. Setting

Click the gear button in the upper right corner of the screen to enter the setting interface.

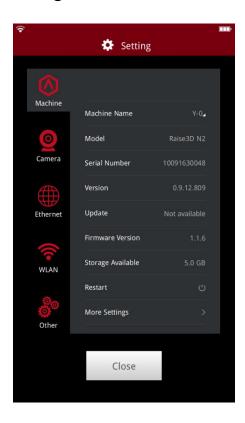

## 6.1 Machine

The interface shows the printer parameters such as machine name, model, serial number, version number and other printer parameters. Click More Settings to enter the printer interface for more details.

Machine Name: The name of machine which can be edit manually

**Model:** Type of machine

Serial Number: Serial Number of the machine

Version: Current version of RaiseTouch

**Update:** Update news

Firmware Version: Current version of firmware

Storage Available: The available storage space of the machine

Restart: Restart the machine

**Developer:** Developer Function

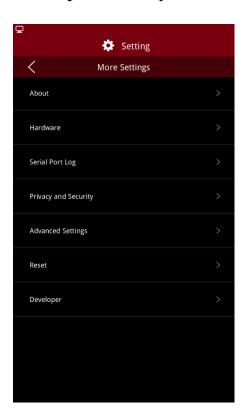

# **6.1.1 About**

Click on EULA to view the user license agreement.

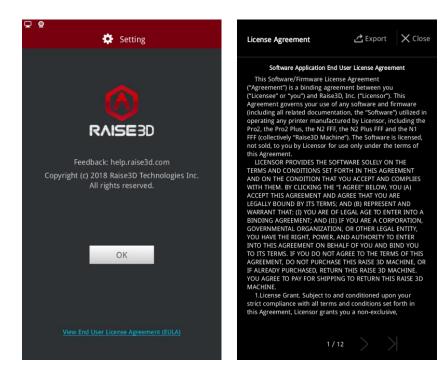

# 6.1.2 Hardware

The hardware interface displays the parameters of the printer hardware.

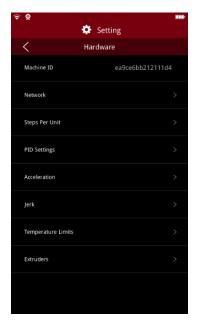

## 6.1.2.1 Machine ID

The ID of the printer.

## 6.1.2.2 Network

The MAC Address.

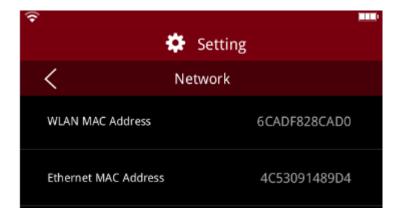

# 6.1.2.3 Steps Per Unit

Display steps per unit in each direction.

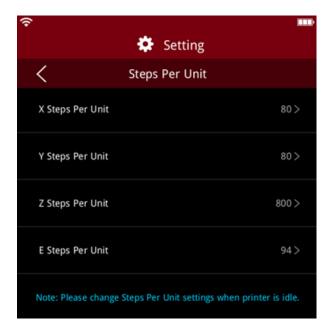

# 6.1.2.4 PID Settings

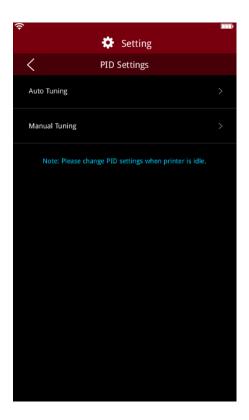

Click to enter the Auto Tuning interface, to select nozzle to be adjusted, set the required temperature and adjustment times, then click "Start". When the nozzle temperature is heated to the set temperature, select "Apply", the PID values will be applied to the screen.

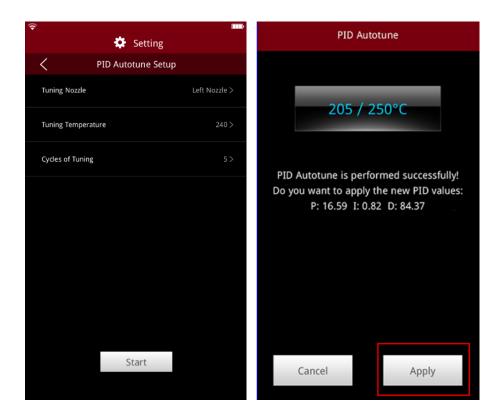

Note: make sure the nozzle is cold when tuning the PID automatically. Otherwise, the adjusted PID may be inaccurate.

Click to enter the Manual Tuning interface to set the following parameters:

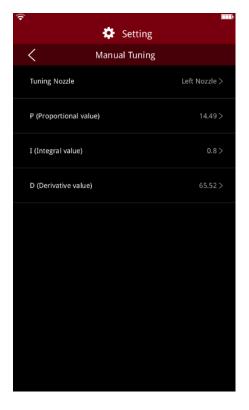

Choose the nozzle to tune and set PID.

**P (Proportional value)**: the output of the controller is proportional to the input error signal.

I (Integral value): control the steady state error of the system.

**D** (Derivative value): speed up the reaction of the system.

#### 6.1.2.5 Acceleration

You can define acceleration values on this page.

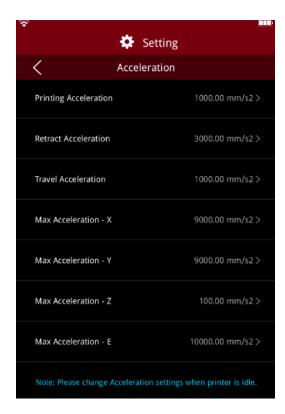

#### 6.1.2.6 Jerk

You can adjust the Jerk settings on this page.

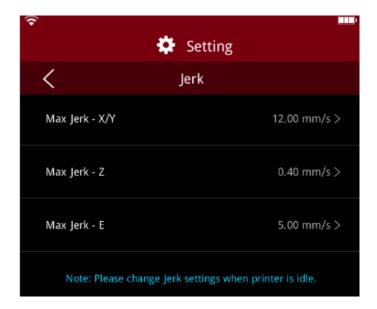

### 6.1.2.7 Temperature Limits

Enable the temperature limit to set the minimum temperature of the nozzle, the minimum temperature of the load/unload and the default temperature. Click "Apply". The system will automatically apply the set temperature value to the relevant interface and function after restarting the screen.

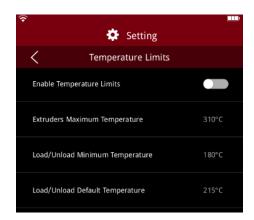

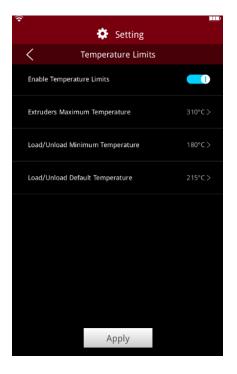

Click "Apply" to finish temperature settings.

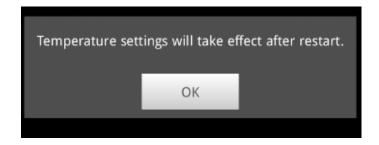

### 6.1.2.8 Extruders

Click to enter the extruder interface, select "Enable Extruder Offset" and set nozzle spacing. Click "Apply" to complete extruder offset.

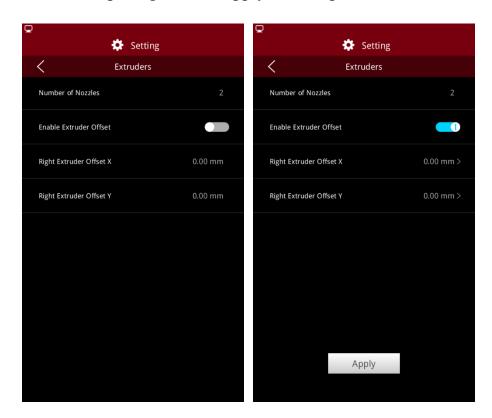

# 6.1.3 Serial Port Log

Click the export button to export all printed logs.

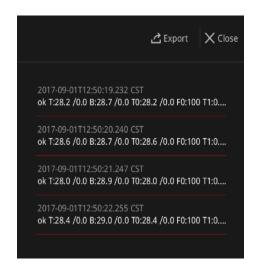

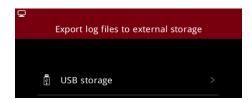

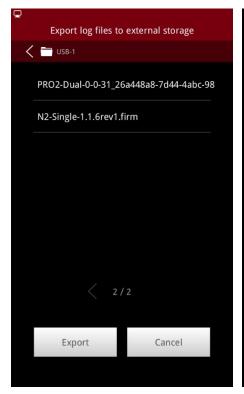

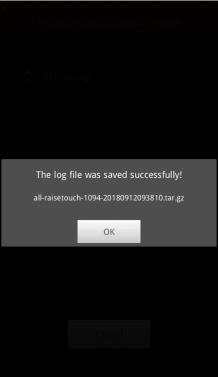

## 6.1.4 Privacy and Security

The privacy and security interface provide privacy and security settings, safeguards users' privacy and provides security services for printers.

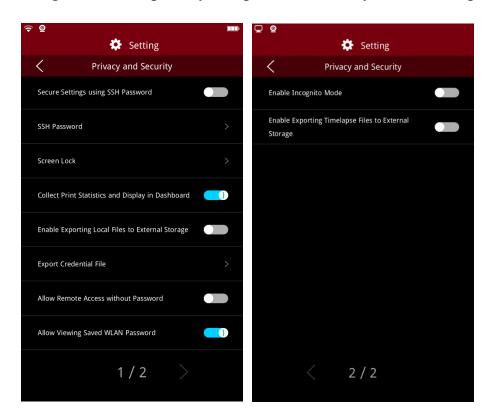

## 6.1.4.1 Secure Settings using Secure Password

When enabled, you will need to input your secure password when editing the settings under Privacy and Security, including reset settings and temperature limit settings.

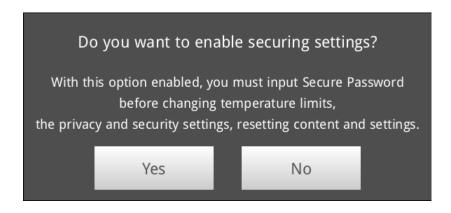

When enabling the SSH server for the first time, the secure password is a random number which can be set.

When the SSH server has been previously enabled, the current security password defaults to the SSH password.

In case you forget your secure password after enabling "Secure Settings", the credential file will be backed up automatically.

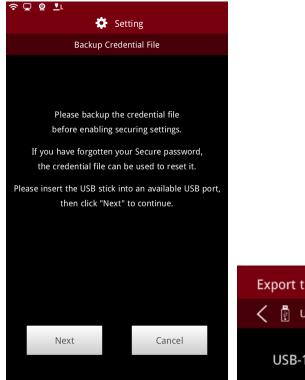

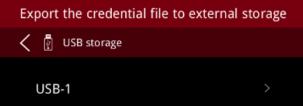

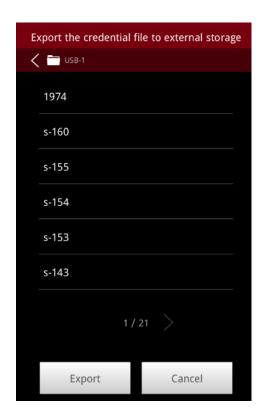

Press "Export" button to save file in your USB drive.

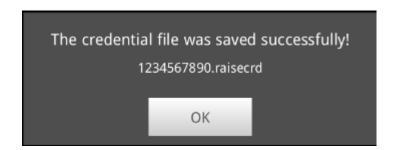

## 6.1.4.2 SSH Settings

After enabling "SSH Settings", you will need to set the SSH password which allows secure access to the server.

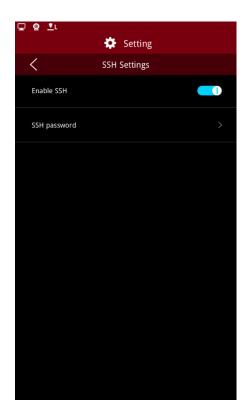

Click to reset the SSH password.

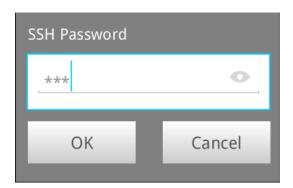

Note: You will need to input Security Password to enable SSH settings.

## 6.1.4.3 Screen Lock

Enable "Screen Lock" and set the lock time as required, by default, is 5 minutes.

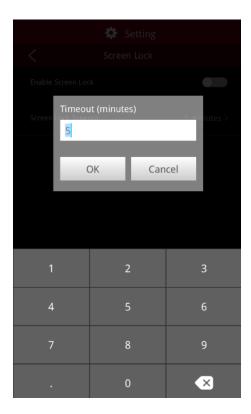

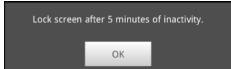

The password of screen lock is allowed to be set as empty.

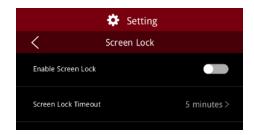

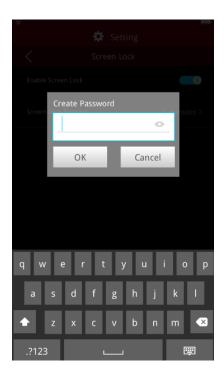

Note: Security password is required to enable/disable the screen lock.

## 6.1.4.4 Collect Print Statistics and Display in Dashboard

Enable collect print statistics and the statistics of the printer will be stored.

## 6.1.4.5 Enable Exporting Local Files to External Storage

Enable "Exporting Local Files to External Storage" and files inside local storage can be exported to USB storage.

## 6.1.4.6 Export Credential File

In case you forget your SSH password after "Secure Settings using SSH Password" being enabled, you can export the credential file to USB storage.

#### 6.1.4.7 Allow Remote Access without Password

Enable "Allow Remote Access without Password" so that remote access does not require password. Password for remote access is required when this function is disabled.

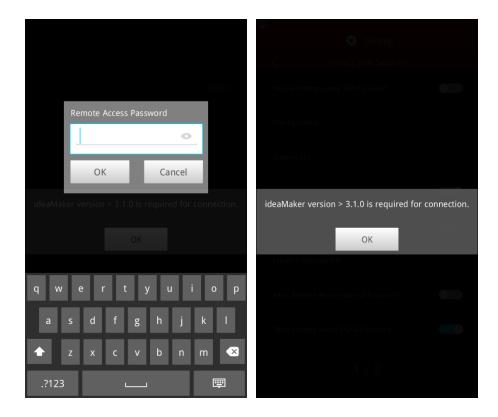

### 6.1.4.8 Allow Viewing Saved WLAN Password

Enable the button to make saved WLAN password visible.

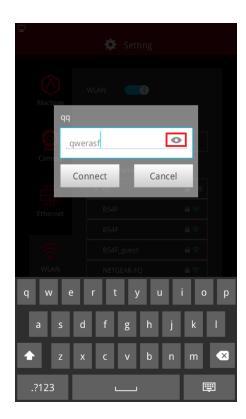

## 6.1.4.9 Incognito mode

Incognito mode can be activated under "Setting > Machine > More Settings > Privacy and Security". Enable incognito mode:

- 1. A new icon will be displayed in the upper left corner
- 2. All relevant information of the print task will be deleted when print is finished. If the print is local, then the local file will be deleted and Dashboard will not record the print task.

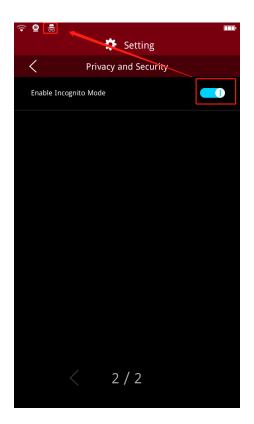

## 6.1.4.10 Export function for timelapse files in dashboard

Enable exporting timelapse files through "Setting > More Settings > Privacy and Security". The format of the exported file is MP4.

Exporting timelapse files to external storage is on:

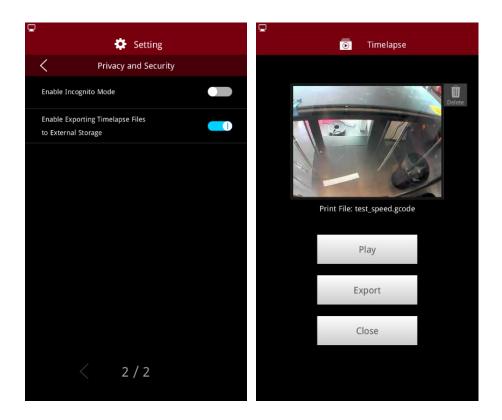

Exporting timelapse files to external storage is off:

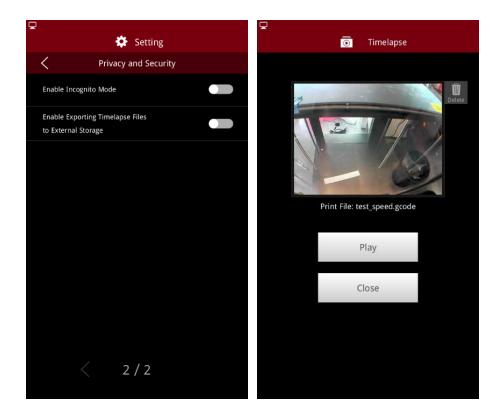

Note: The exporting timelapse files to external storage will be off by default.

# **6.1.5 Advanced Settings**

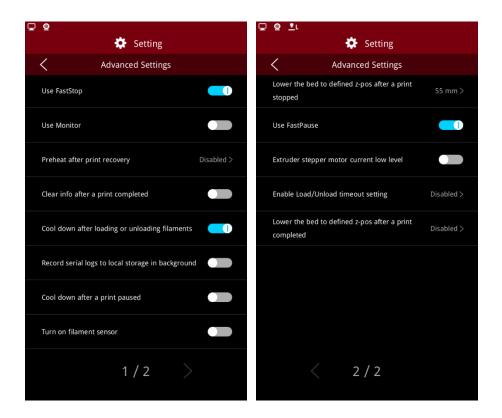

# 6.1.5.1 Using Fast stop

By Enabling Fast stop, the time to stop the print will be reduced.

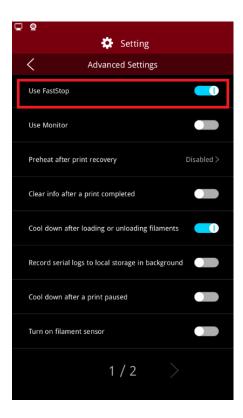

Note: 1. Fast stop is enabled by default.

2. Motion controller board firmware 0-0-66 is required to enable fast stop function.

#### 6.1.5.2 Use Monitor

Enable this function so the printer can shut down normally by monitoring start up time and cutting off power from the battery.

#### 6.1.5.3 Preheat After Print Recovery

After a power loss if you want to recover or restart the print job, the nozzle will heat up automatically first, then move to avoid the nozzle sticking to the model (which may cause model floating).

#### 6.1.5.4 Clear info after a print completed

Enable Clear info after the print is completed allowing the information about the last model to be cleared.

### 6.1.5.5 Cool down after loading or unloading filaments

Enable Cool down after loading or unloading filaments and the nozzles will cool down automatically.

### 6.1.5.6 Record serial logs to local storage in background

Serial logs can be recorded to local storage when enabling this function.

### 6.1.5.7 Cool down after a print paused

Enable to cool down the nozzle temperature.

#### 6.1.5.8 Turn on filament sensor

Turn on for early detection of filament shortage.

## 6.1.5.9 Lower the bed to defined z-pos after print stopped

The distance of the bed (which means, the start and end distance on Z-axis) can be printed when print stopped manually.

#### 6.1.5.10 Fast Pause

Fast pause can be enabled under "Setting > More Settings > Advanced Settings".

Note: 1. Fast pause is enabled by default.

2. Motion controller board firmware 0-0-66 is required to enable fast pause function.

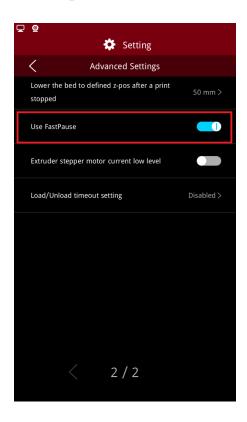

## 6.1.5.11 Extruder stepper motor current low level

Enable the extruder stepper motor current low level for low temperature materials; as the voltage to the extruder decreases, the heating effect of the extruder is reduced at the same time.

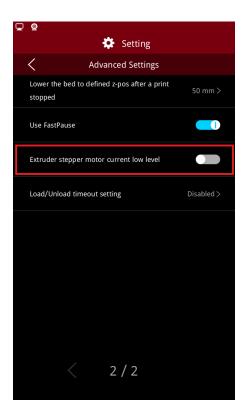

## 6.1.5.12 Load/Unload timeout setting

The detection time starts with clicking "Load" or "Unload" after the temperature of the nozzle has reached the set temperature. The printer will stop automatically within the set time.

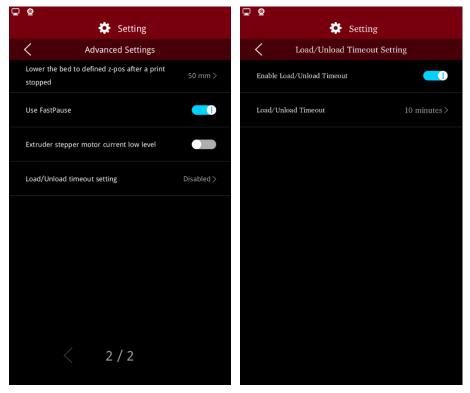

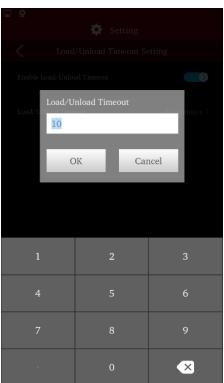

Note: The load/unload time out setting is disabled by default.

## 6.1.5.13 Lower the bed to defined z-position after prints are completed

Set the value you'd like to have the bed move down to so that you can remove the printed objects on build surface more easily.

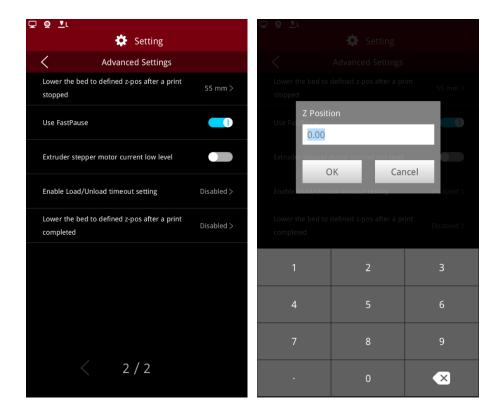

# **6.1.6 Reset**

Resets the printer after pressing "Reset" button.

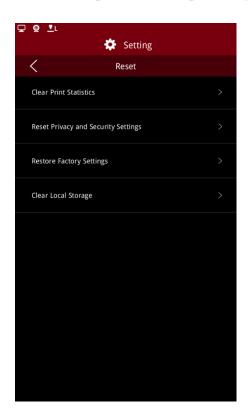

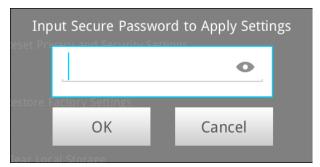

## 6.1.6.1 Clear Print Statistics

Delete all the information of printing.

#### 6.1.6.2 Reset Privacy and Security Settings

Reset the settings of privacy and security to be default settings.

### 6.1.6.3 Restore Factory Settings

The following settings will be affected after restore factory settings:

- 1. Reset network settings, including Ethernet and WIFI config.
- 2. Clear all the personal settings, including machine name, language, number of nozzles, screen brightness, time zone & time and settings under More settings Hardware, More Settings Advanced settings.
- 3. Clear all the print records in Dashboard.
- 4. Reset all the information inside privacy security as mentioned above.
- 5. Clear all the files inside local storage.
- 6. Clear all the dump files saved for power loss.

# 6.1.6.4 Clear Local Storage

Press "Setting > Machine > More Settings > Reset" to enter the reset page.

Press the option "Clear Local Storage" to clear all files in local storage with one step.

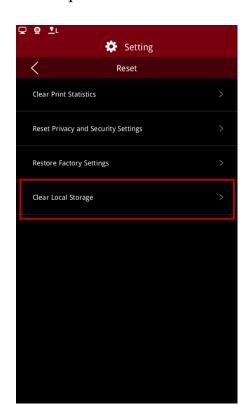

# **6.1.7 Developer**

Added developer function to enable access to control printers through the RaiseTouch Web API.

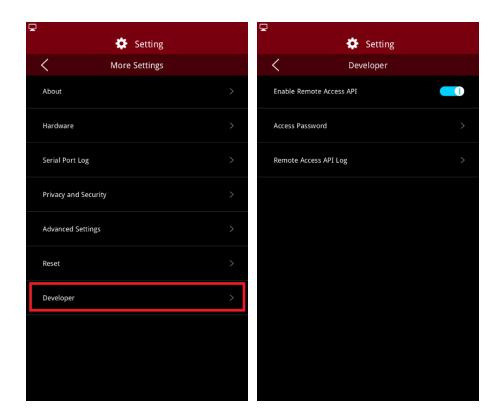

#### 6.1.7.1 Enable Remote Access API

You can browse the API documentation by visiting http://xxx.xxx.xxx.xxx:10800 (on behalf of the printer IP address) to see how to use the API.

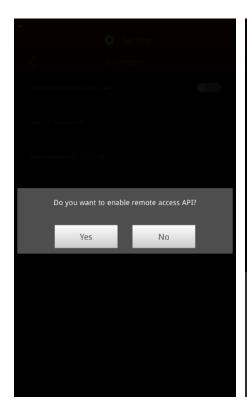

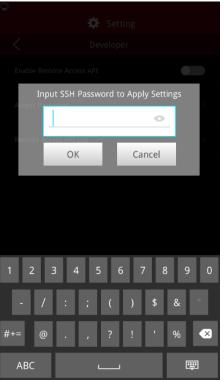

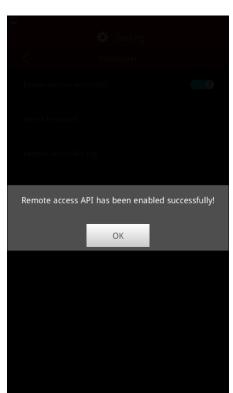

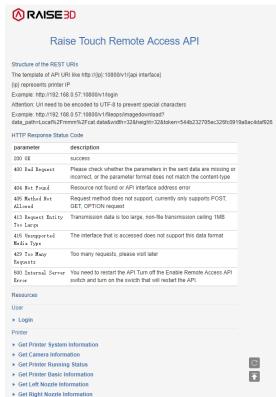

## 6.1.7.2 Access password

Enter the SSH password to set the Remote Access API password.

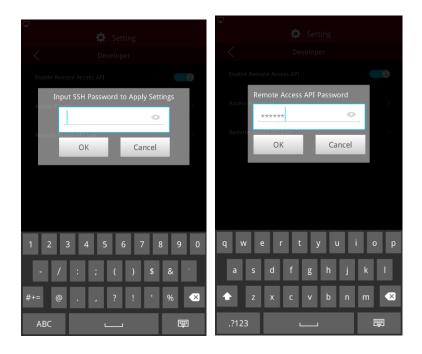

## 6.1.7.3 Export remote access API log

Click to enter the export path selection page and select the export location

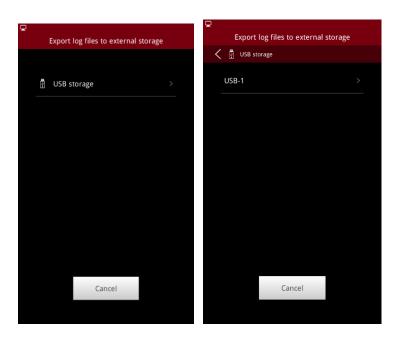

#### 6.2 Camera

### 6.2.1 Camera Use

Click the "Setting > Camera" to enter the **Camera** page. If the printer does not have a built-in Camera, plug in the Raise3D Camera upgrade into an available USB port on the printer, then click the refresh button to enter the camera selection page.

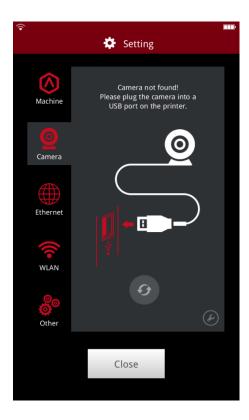

Select the camera and wait for the connection. Pictures can be viewed on RaiseTouch and ideaMaker after successfully connected.

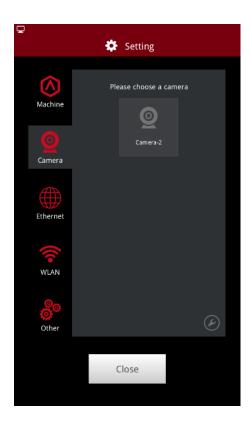

Select the camera and click "OK" to connect to the selected camera. Click the camera button to view the picture taken on the RaiseTouch. Click the close button to turn off the camera function.

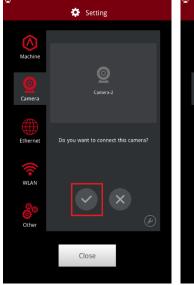

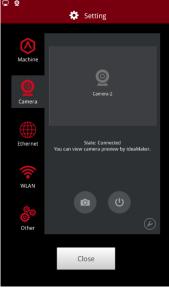

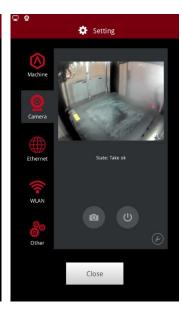

Note: 1. Camera is not accessible from your computer unless you are using ideaMaker version 3.1.7 or newer.

2. Auto connect at startup can be set in Camera Advanced Settings.

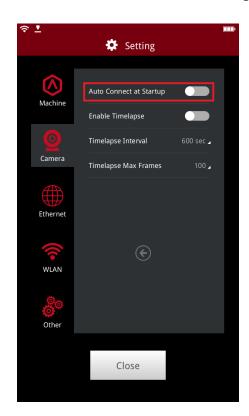

# 6.2.2 Timelapse

Click the advanced setting icon on the camera page and enter the advanced setting page of the camera. You can choose to enable timelapse and set related settings.

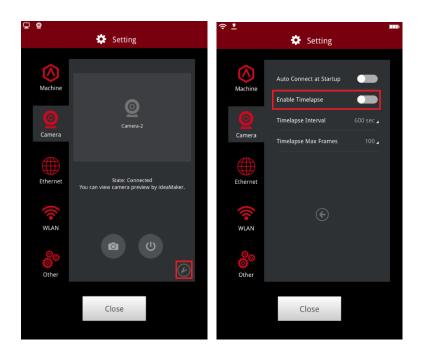

The timelapse can be viewed on the touch screen under "Print > Dashboard".

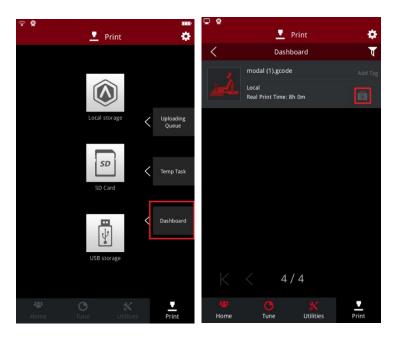

The timelapse can be viewed when ideaMaker is update to version 3.2 or upper.

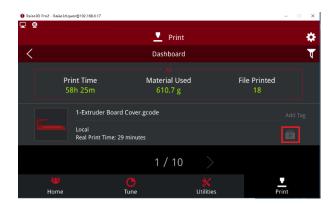

Note: 1. Timelapse can be viewed only when the print is finished.

- 2. Make sure the Timelapse setting was turned on at the touch screen.
- 3. RaiseTouch and ideaMaker need to be upgraded to the latest version at the same time

## 6.3 Ethernet

You can upload the file by the cable connection according to the IP Address of the printer and ensure the printer and your computer are in same WLAN.

Enable DHCP to connect the ethernet automatically.

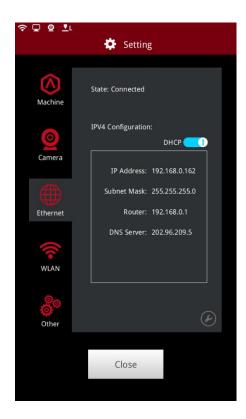

To set the detail information such as IP address, disable the DHCP. Input the information and press OK to apply.

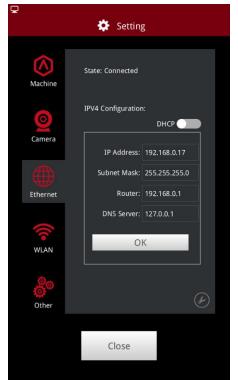

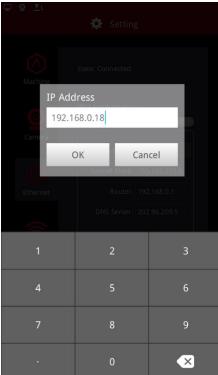

If the network speed is too slow, click the tool icon to enter the advanced setting interface. Relevant parameters can be set in this interface. After setting, the printer or network connection needs to be restarted before it can take effect.

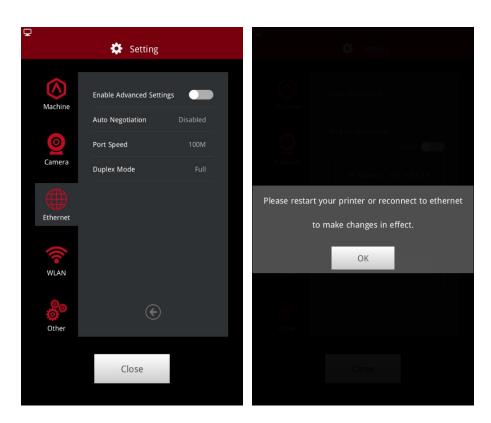

If you meet super slow file uploading speed from ideaMaker to printer via LAN, please refer to the settings below:

1. Edit settings in RaiseTouch only:

Enable Advanced Settings: Enabled

Auto Negotiation: Disabled

Port Speed: 100M

Duplex Mode: Half

Upload Bandwidth: 39.7 Mbits/sec

Download Bandwidth: 68.4 Mbits/sec

2. Edit setting in Managed Switch only:

Two options:

a. Auto Negotiation: Disable, Port Speed: 100M, Duplex Mode: Half

Upload Bandwidth: 32.5 Mbits/sec

Download Bandwidth: 68.3 Mbits/sec

b. Auto Negotiation: Enable, Auto Advertisement: 100 Full

Upload Bandwidth: 89.4 Mbits/sec

Download Bandwidth: 94.5 Mbits/sec

3. Edit settings in both RaiseTouch and Managed Switch:

Two options:

a. Switch: Auto Negotiation: Disable, Port Speed: 100M, Duplex Mode:

Full

RaiseTouch: Enable Advanced Settings: Enabled

Auto Negotiation: Disabled

Port Speed: 100M

Duplex Mode: Half

Upload Bandwidth: 94.9 Mbits/sec

Download Bandwidth: 94.2 Mbits/sec

b. Switch: Auto Negotiation: Disable, Port Speed: 100M, Duplex Mode:

Half

RaiseTouch: Enable Advanced Settings: Enabled

Auto Negotiation: Disabled

Port Speed: 100M

Duplex Mode: Half

Upload Bandwidth: 47.2 Mbits/sec

Download Bandwidth: 68.5 Mbits/sec

Once the Enable Advanced Settings under Ethernet tab being disabled, the Advanced Settings of Ethernet will be set back to default values.

Please reboot your printer after adjusting the settings here to let the screen to update the data,

The option 1 and 3 listed above can take effect once after reboot the printer.

# 6.4 WLAN

Input the password of the WLAN you want to join and press "Connect".

Press the network to check the details of the connected network (IP address,

Subnet Mask, Router and DNS Server)

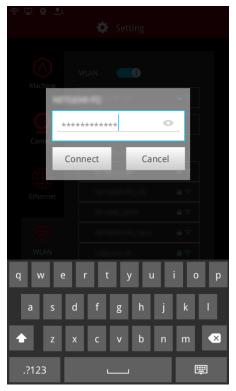

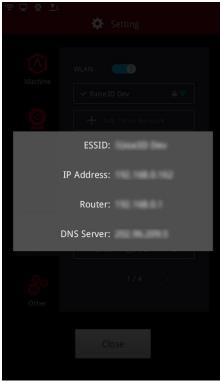

You can add a network by inputting the password. Click "Add Other Network", input network name and password and then click "Add". Click the eye icon to control whether to display the password.

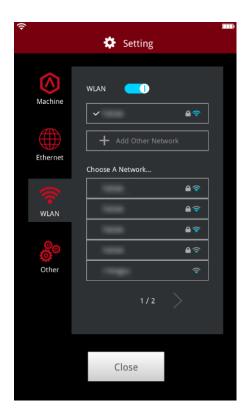

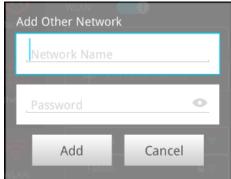

Click delete icon to delete the added network.

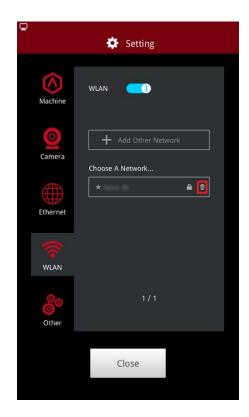

# 6.5 Other

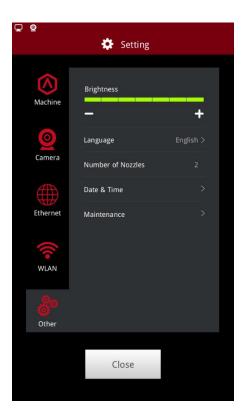

# 6.5.1 Brightness

To control the brightness of the screen, adjust by pressing the "+" or "-" button.

# 6.5.2 Language

Choose the language applied to your printer. Options are available in English, simplified Chinese, French, Russian, Japanese, Spanish, Polish and Traditional Chinese.

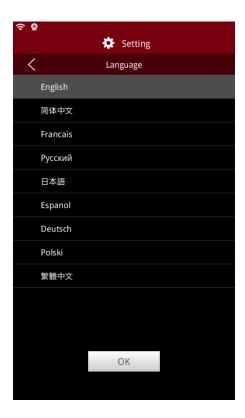

# 6.5.3 Number of Nozzles

Display the number of the nozzle.

Note: The N2 and N2 PLUS machine need to match motion controller board version after modifying the number of extruders

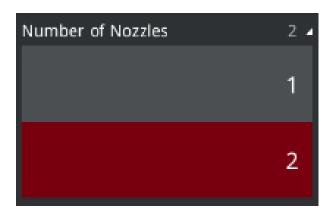

# 6.5.4 Date and Time

Set the date and time of printer.

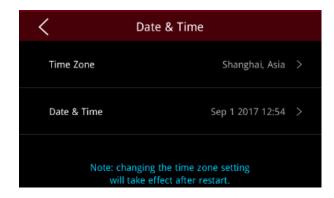

Time zone can be added by entering the city name, and the time and date will be set automatically if there is a web connection.

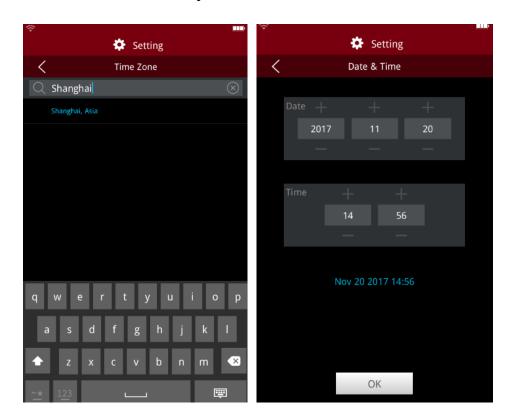

# 6.5.5 Maintenance

This interface introduces the version number of RaiseTouch, motion board and system. You can check the CPU temperature, RaiseTouch and hardware update in this interface.

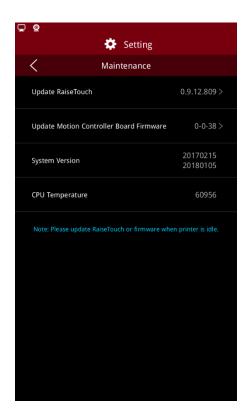

# 6.5.5.1 RaiseTouch Update

Click to enter the update interface of RaiseTouch, insert the USB with the update package, and update according to the screen instructions.

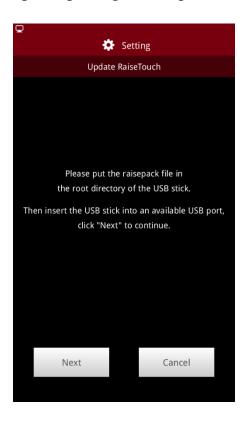

# 6.5.5.2 Update motion controller board

Click to enter the motion controller update interface, insert USB with update package, and update according to the screen instructions.

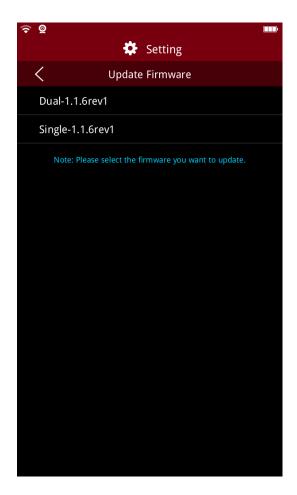

# 6.5.5.3 System Version

System version number.

# 6.5.5.4 CPU Temperature

The temperature of CPU.

#### 6.5.5.5 Reconnection Serial Port

After the interruption of Serial Port, it can be re-linked through "Setting > Machine > Other > Maintenance > Reconnect Serial Port". If there is an interrupted printing task, you can go to "Print > Temp Task" to view the file and resume printing.

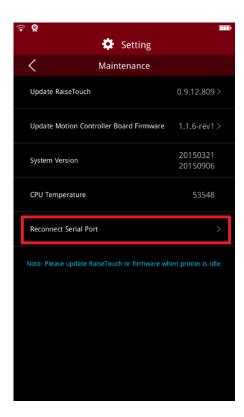

# 7. RaiseTouch Firmware Online Update.

There are 2 types of updates, Touch screen update and motion controller board update.

Enable this feature under "Setting > Machine > Update", and select "Check for update automatically". When enabled, the printer will check if there are any new versions available while it is connected to the Internet. Notifications will be shown at the top of the user interface as seen below.

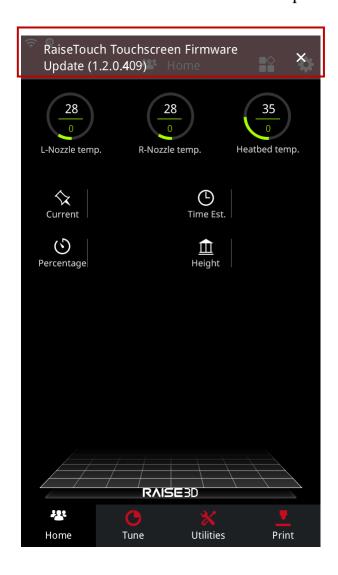

Press the notification window to read more information about the update.

Additional settings can be managed under "Setting > Machine > Update".

Enable "Download Update Automatically" will download the latest updates automatically while the printer is idle and connected to the internet.

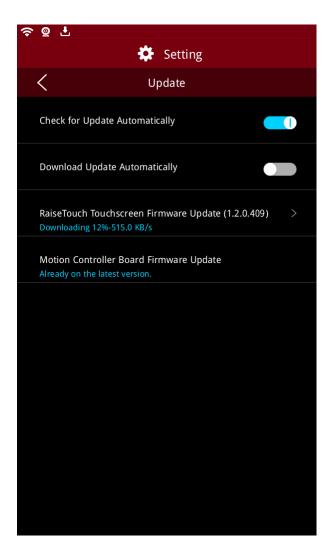

After "Download Update Automatically" has been enabled, a new window will appear with the update information. Select "Install" to install, or "Close" to exit the installation and update at a later time.

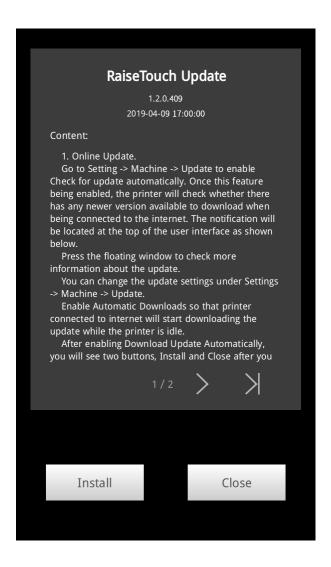

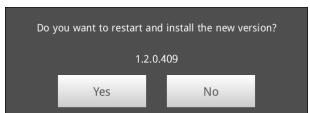

If you selected "Exit", open "Setting > Machine > Update to install the downloaded version manually.

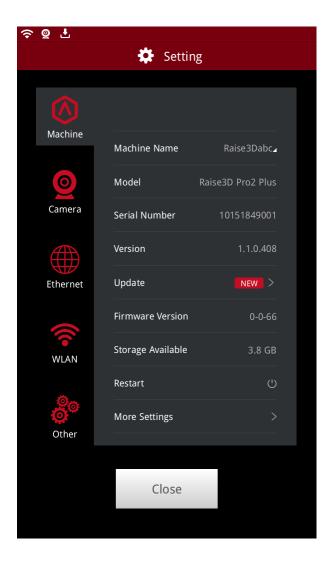

If "Download Update Automatically" is disabled, the latest window will display 3 buttons.

"Update" will download the latest version and will prompt you if you would like to install once the download is completed.

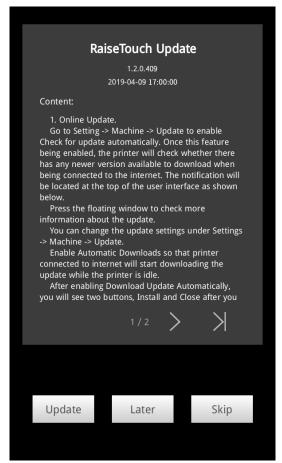

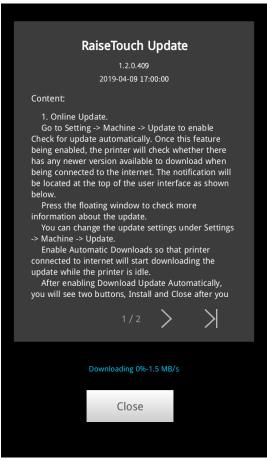

"Later" will dismiss the notification for several hours.

"Skip" will skip the current version and will no longer prompt notifications for this version.

Note: If downloads are unsuccessful, visit help.raise3d.com for assistance.

# 8. Operation

# 8.1 Load

Before your first print, load filament. When loading the left nozzle, for example, press "Load" button on the Utilities interface.

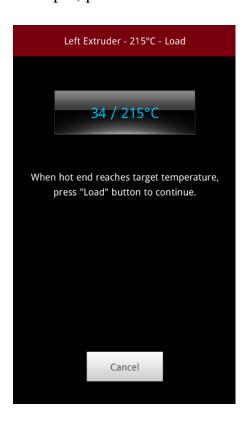

When the target temperature is reached, press "Load" button to continue.

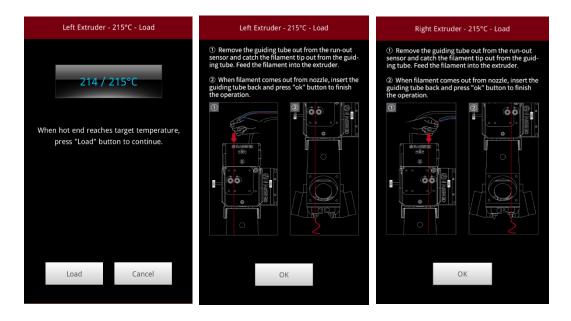

After a small amount of extruded filament comes out from the nozzle Press "OK" button.

# 8.2 Choose a file to print

When you want to start a print, open "Print" page, choose a file in Local storage or plug in a USB disk/SD card, then choose the desired file. Click Print to start the print task.

# 8.3 Heat up extruder to profile temperature

When starting a print task, it is possible to set the temperature in ideaMaker or set it on the touch screen.

### 8.4 Pause and Stop

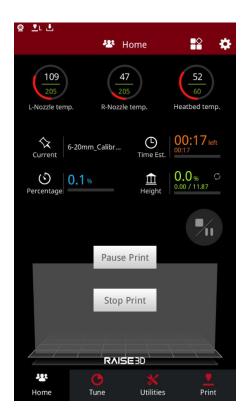

Pause Print: pause print during printing

**Stop Print**: stop the printing

# 8.5 Finish the printing

The Print Completion interface shows the information about the recent completed print. This includes the: model image, file information, and the success/failure indication buttons.

If the timelapse option has been enabled prior to the print, you can press the play button to view the timelapse.

Indicate a Print Success or Print Failure to move on to the next interface.

Press "Reprint your last job" to reprint the last job.

Press "Print another job" to jump to the 'Print' tab and select another file for printing.

Press "Done" to exit the current page.

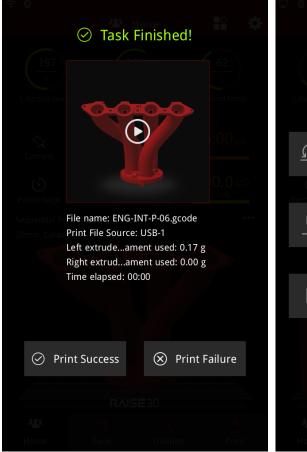

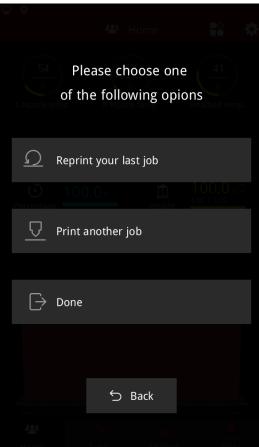

Print Status indicating a successful print or a failed print is available in Dashboard.

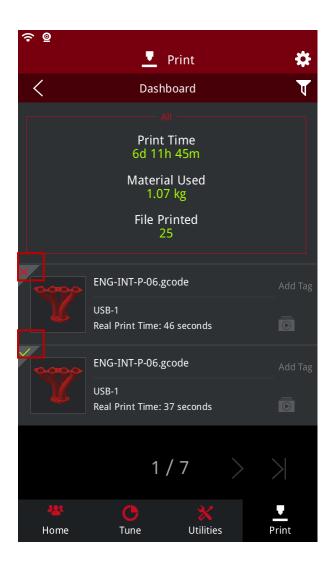

# 8.6 Changing filament

When the filament runs out during printing, replace with new filament, by pressing the pause button on the home interface.

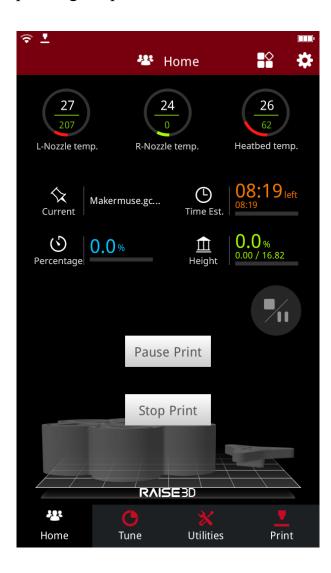

Press "Resume print" after changing the filament. Print will resume.

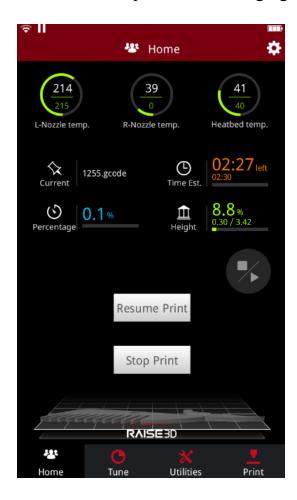

# 8.7 Unload

In the utilities tab select the unload button for the appropriate nozzle.

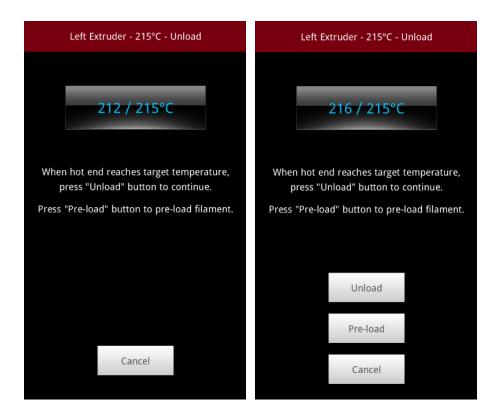

Press "Pre-load" first to avoid clogging the nozzle.

After Preload, continue unloading process.

# 8.8 Check Storage Space Before Operation

If internal storage space is insufficient, the system will prompt an error message.

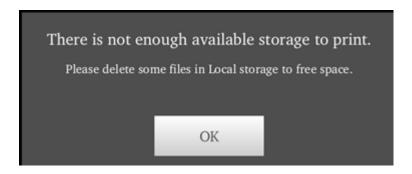

### 8.9 Sequential print mode

Sequential print mode allows the printing of multiple objects individually in a particular order.

In Sequential mode, the **Home** tab will display:

The name of the print file, the total print time for the task (all objects on the bed), the current completion percentage of the total print task, and the layer height for the current model.

Press "..." in the center of the **Home** menu to open the "All Objects" list and view the progress for each object.

Note: Sequential Print can only be enabled when slicing with ideaMaker 3.4.0 or higher.

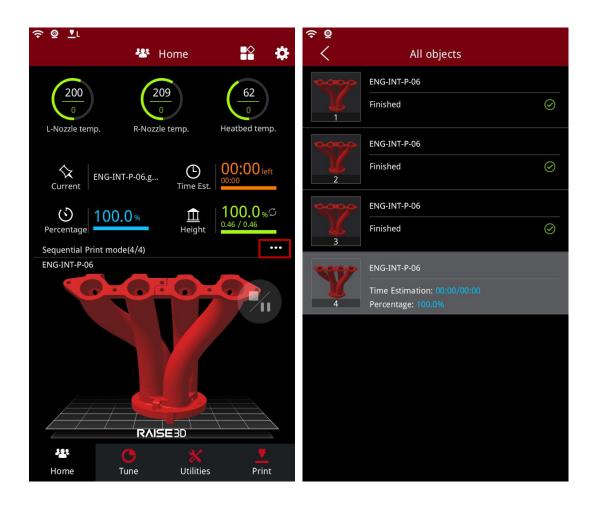

-END-